# ใบงานที่ 3

#### การจัดวางภาพ

เลือกคำสั่ง File แล้วเลือก New งานขึ้นมาแล้วกด $0$ K.

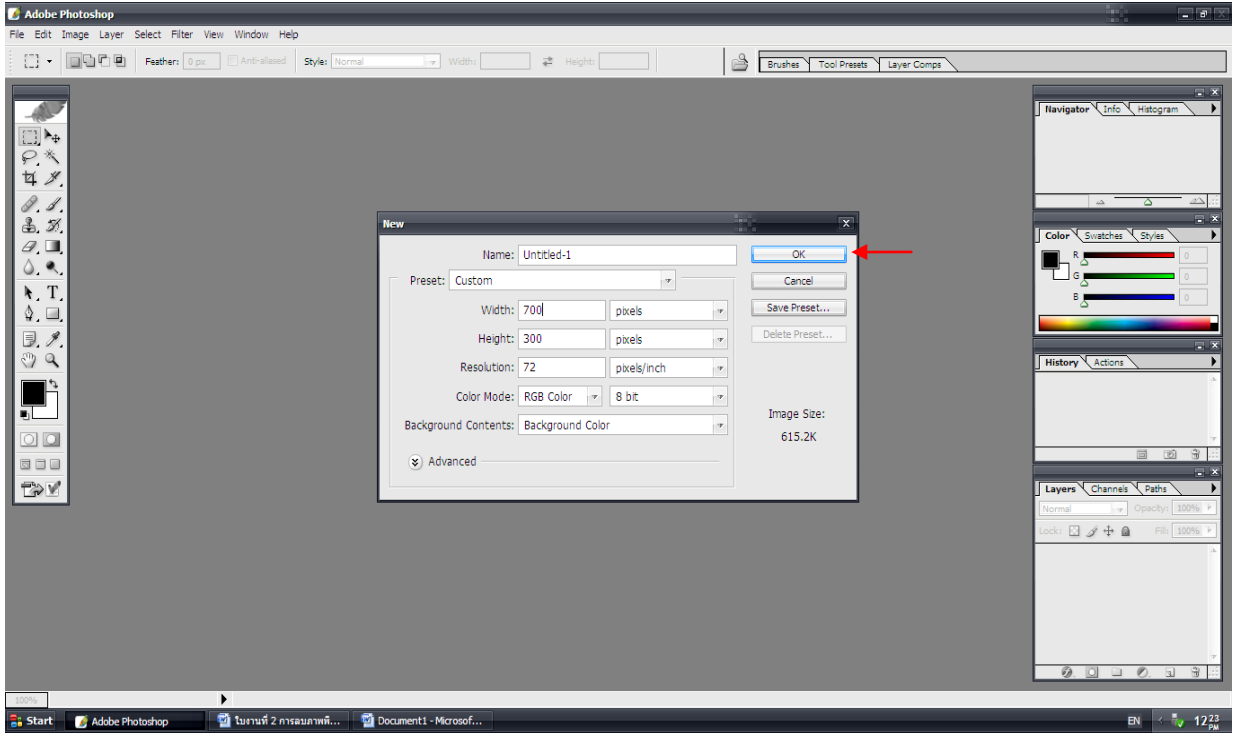

## เลือกคําสั่ง Open

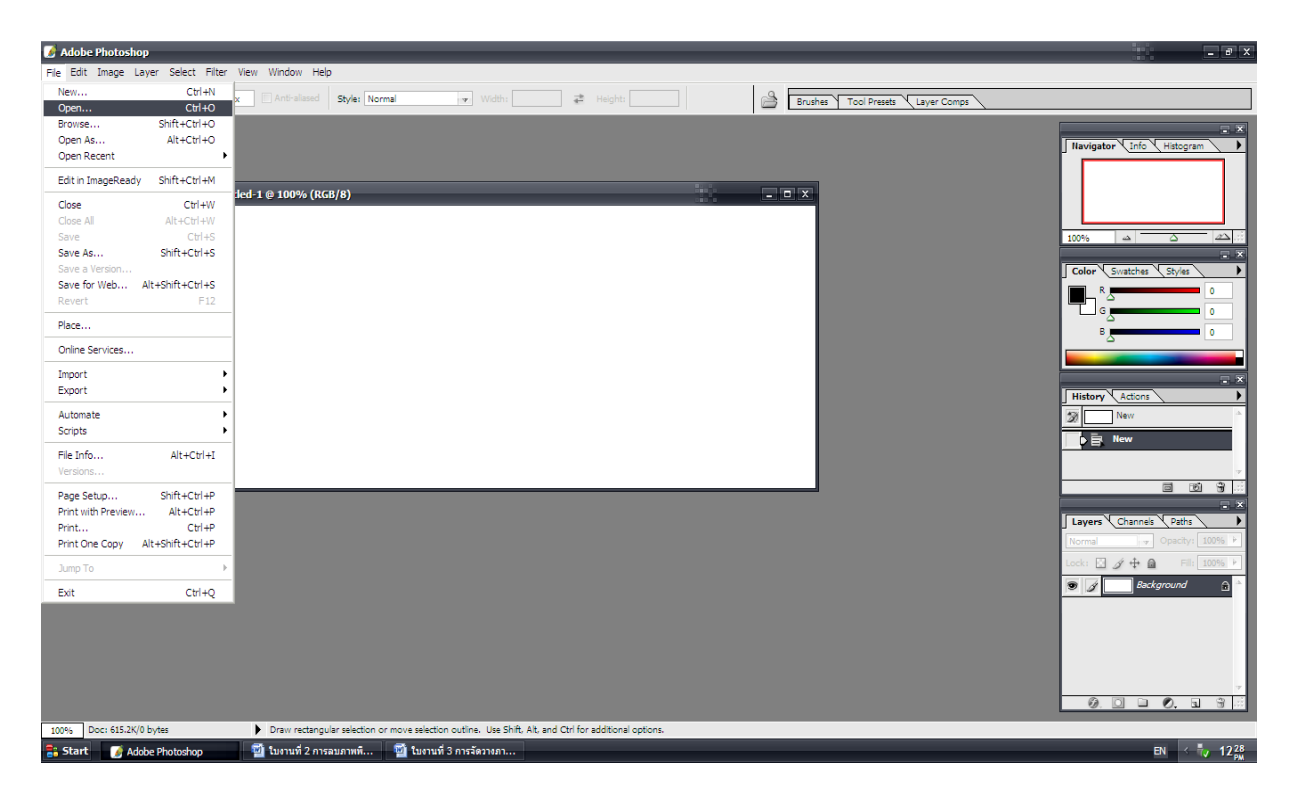

### เลือกรูปได้แล้วให้กดปุ่มคำสั่ง Open

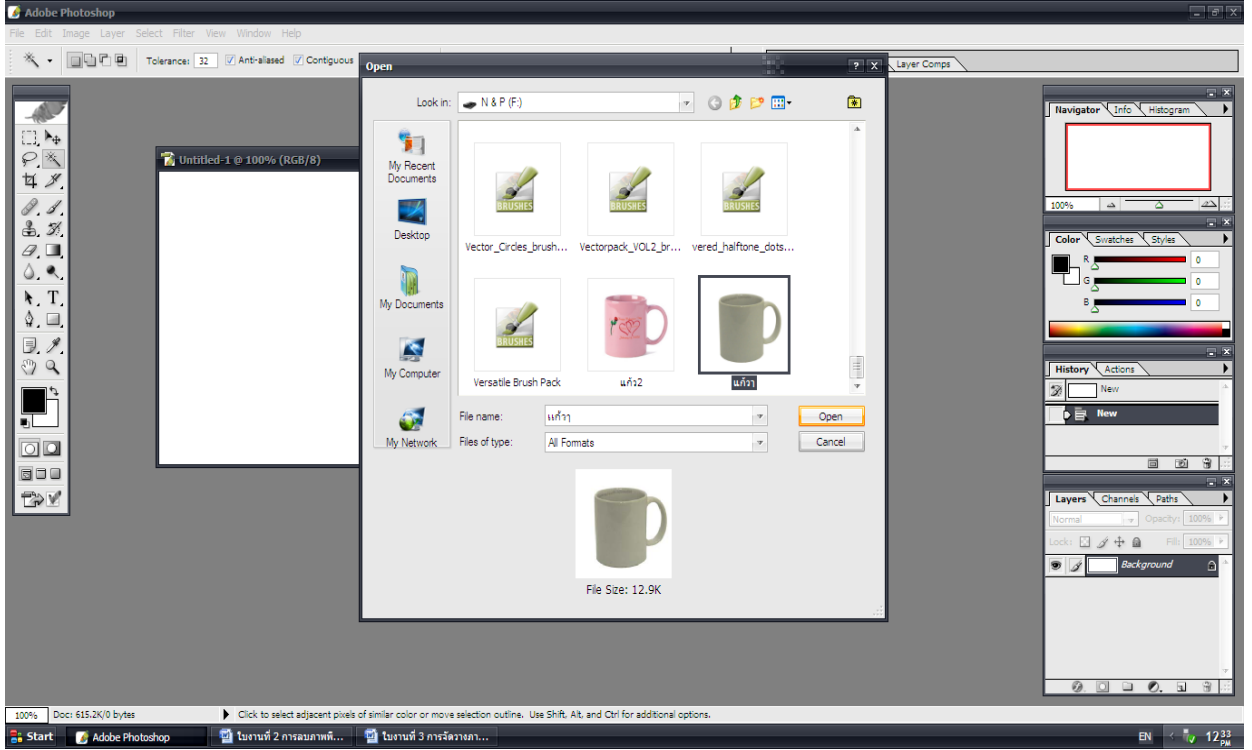

พอใด้รูปที่เราต้องการแล้วเราสามารถเพิ่มหรือลดขนาดรูป หรือ สีก็ได้โดยไปที่คำสั่ง Image เลือก Adjustment แลวเลือก Curves

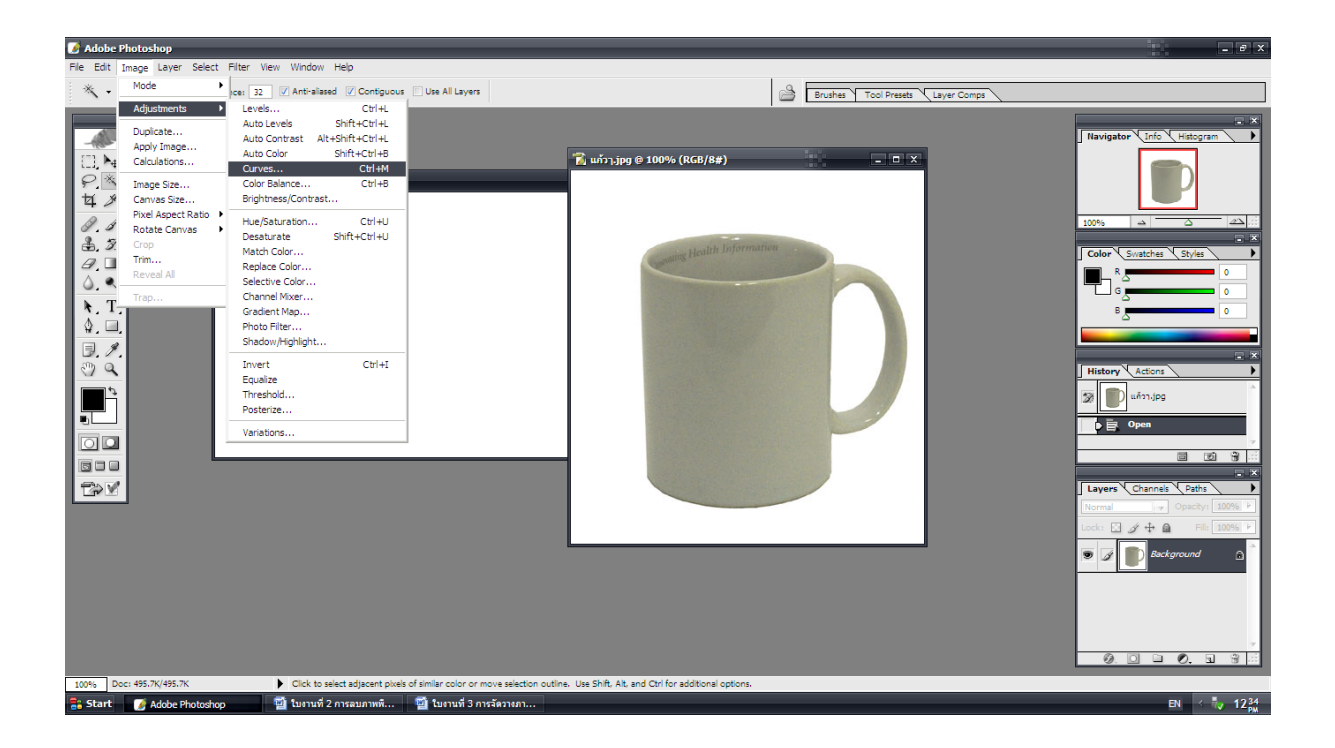

เลือกปรับสีไดโดยใชเมาสขยับเสนตามที่ลูกศรชี้ดังรูป ถาพอใจแลวในสีที่เราปรับแลวใหกดปุม คําสั่ง OK.

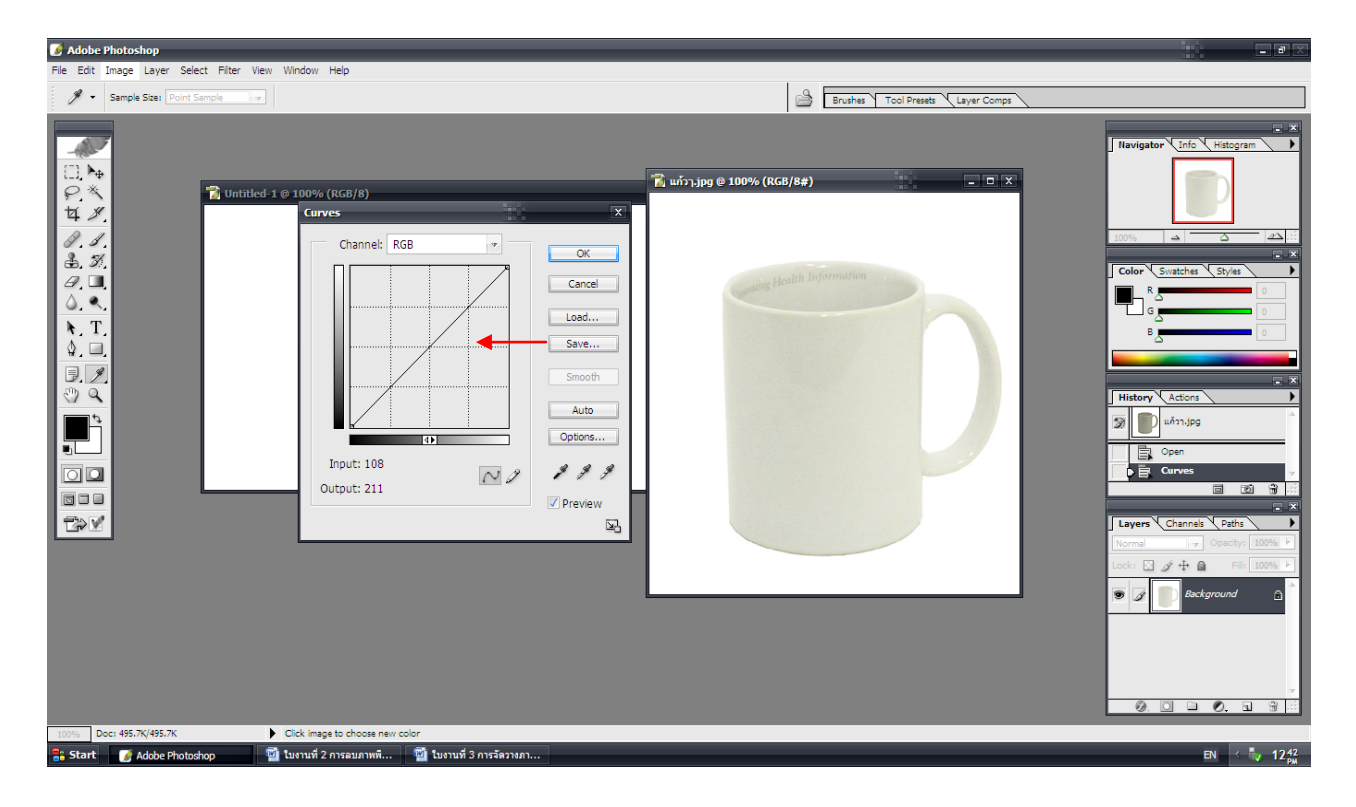

## จากนั้นใหเราเลือก Magic Wand Tool

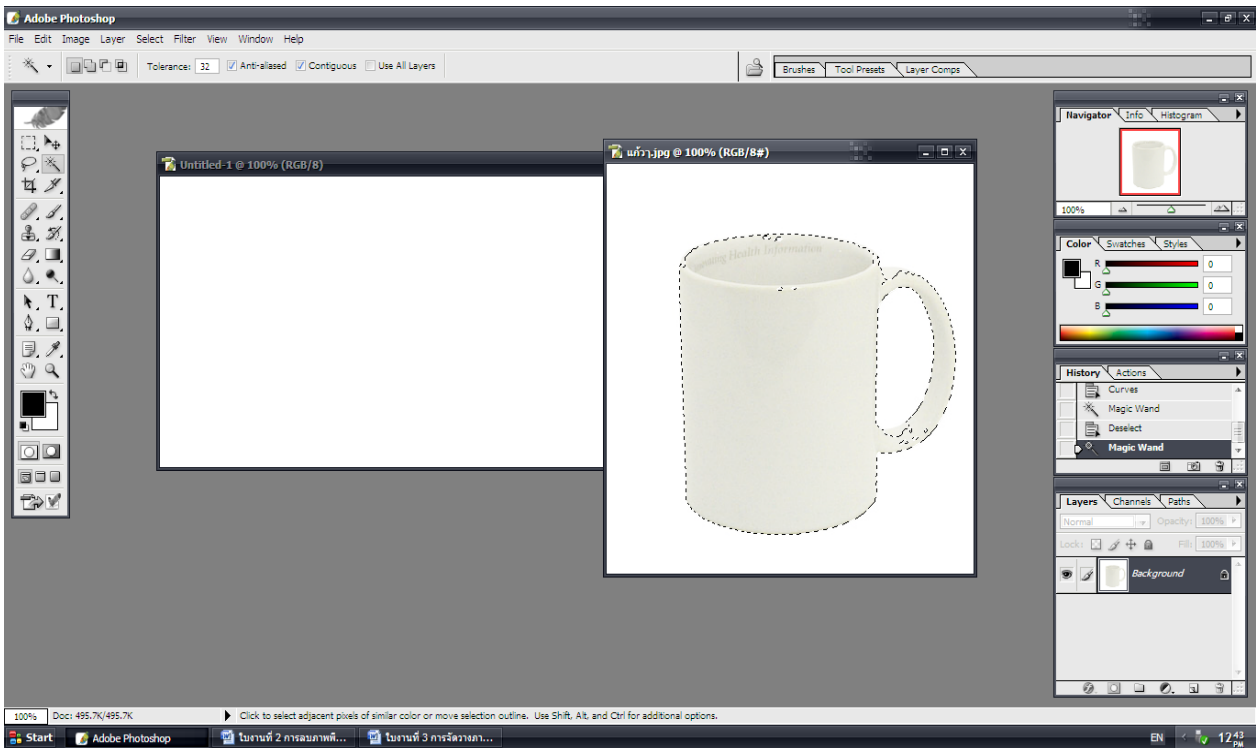

### เลือกคำสั่ง Select เลือก Inverse

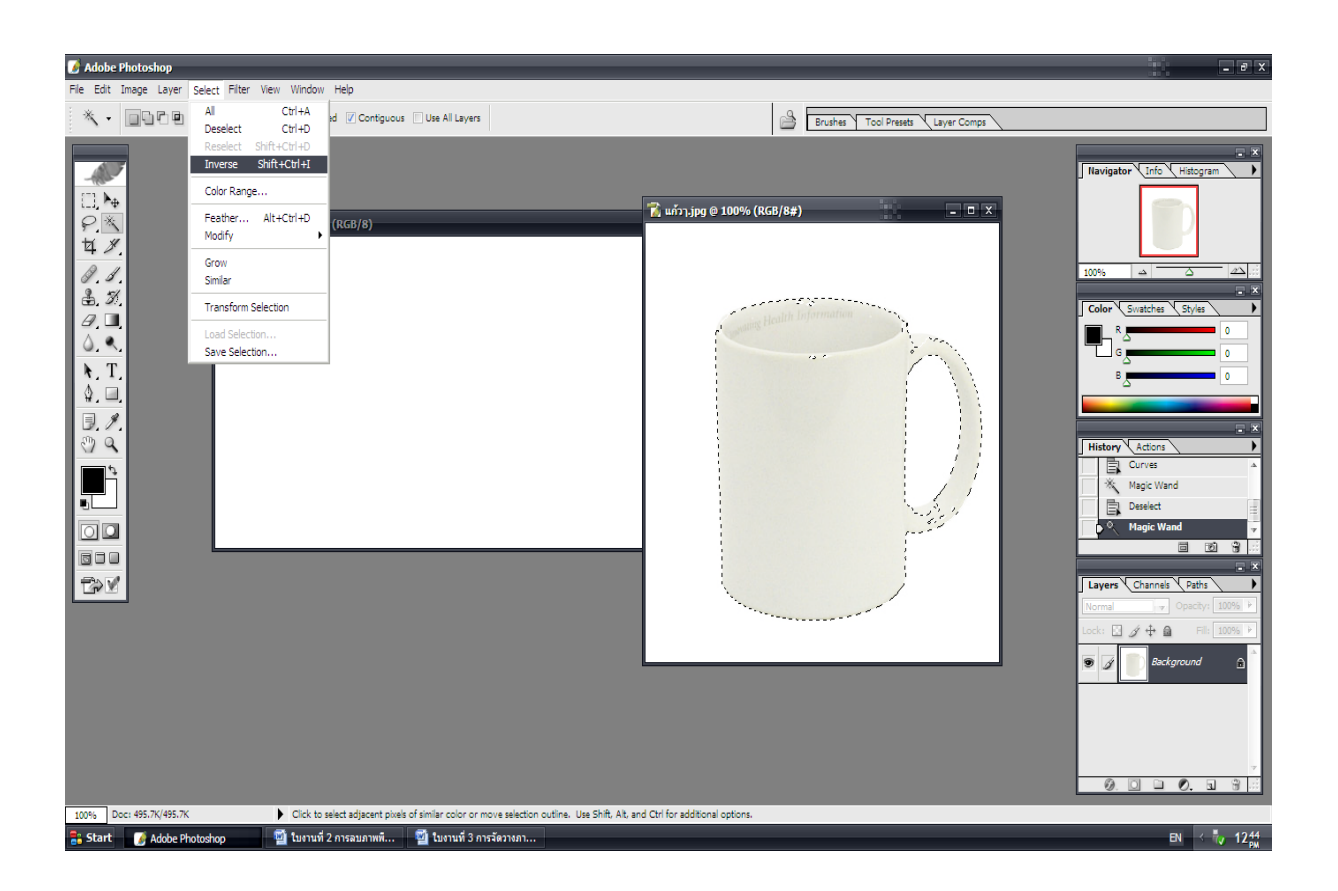

# คลิกที่รูปใหมี 8 ปุมจึงจะทําการเลือกคําสั่ง Edit เลือก Transform เลือก Warp แลวเลือก Move Tool จึงจะกด Apply ดังรูปดานลางนี้

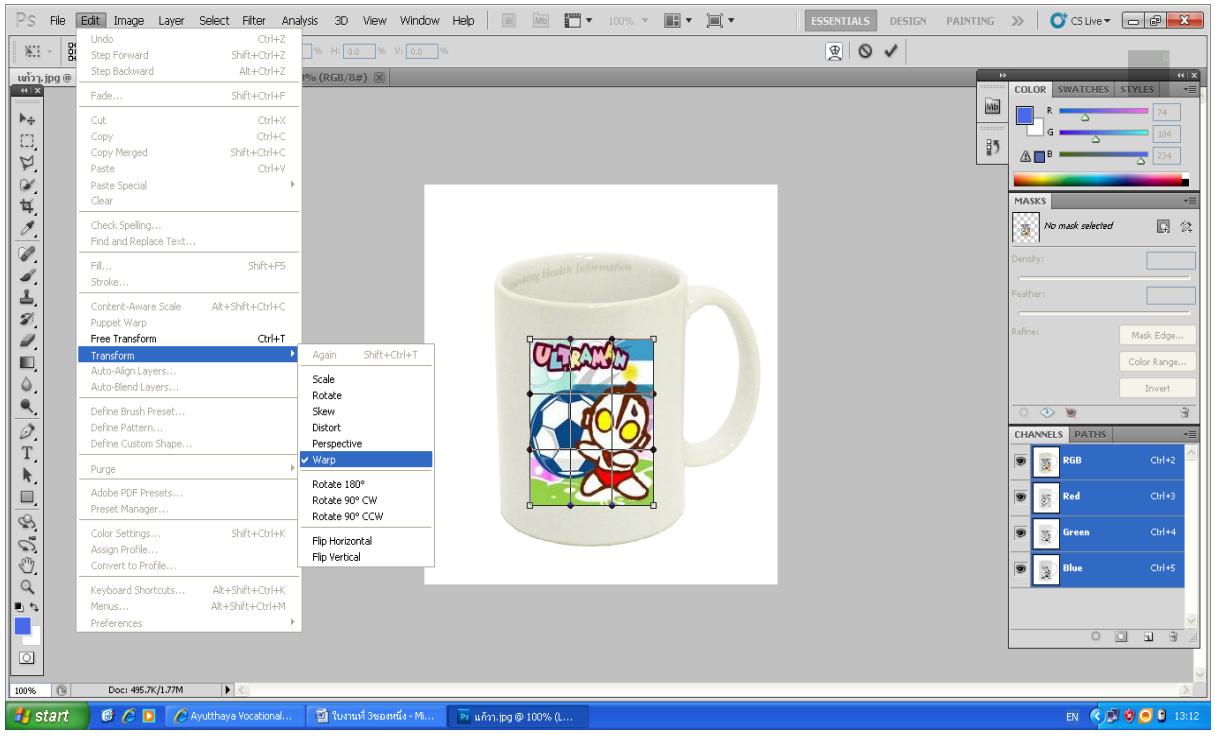

## คลิกที่เลเยอรแรกแลวไปคําสั่ง Edit เลือก Transfrom เลือก Distort เลือก Move Tool จึงจะกด Apply

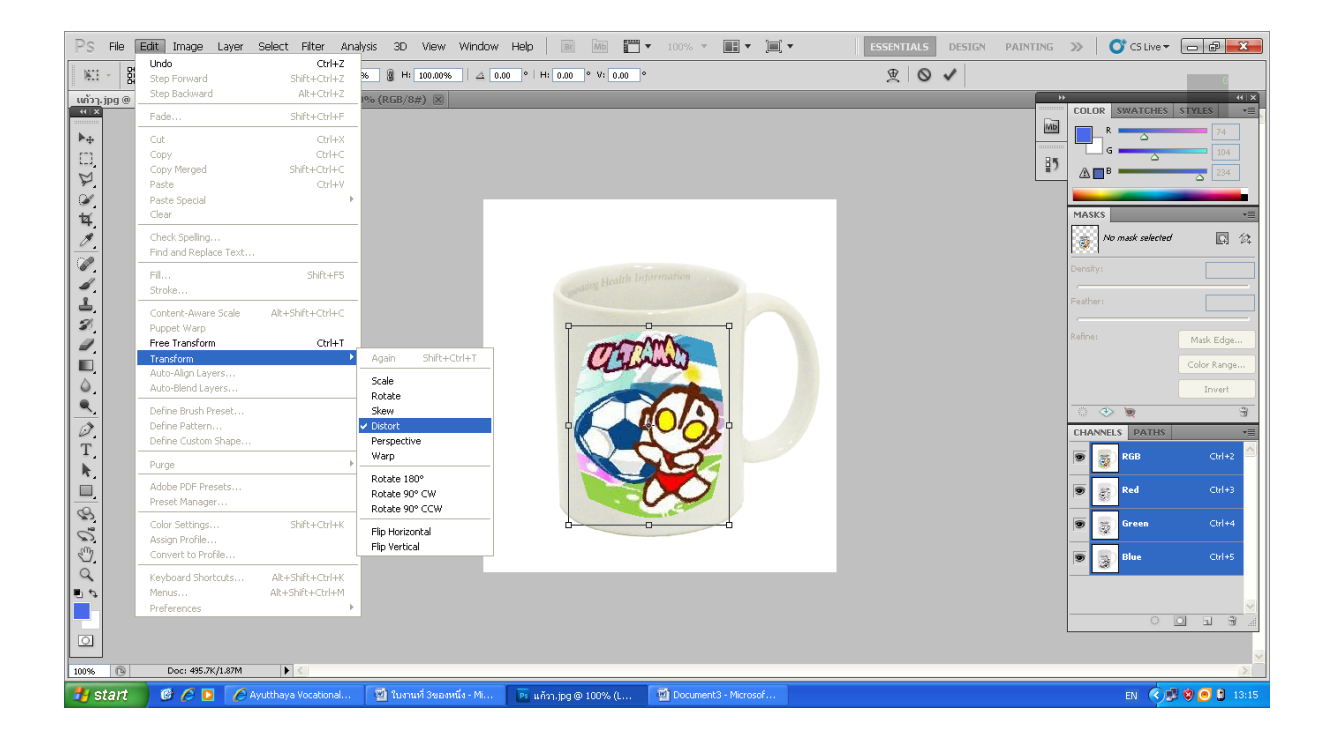

#### เลือก Move Tool จึงจะกด Apply

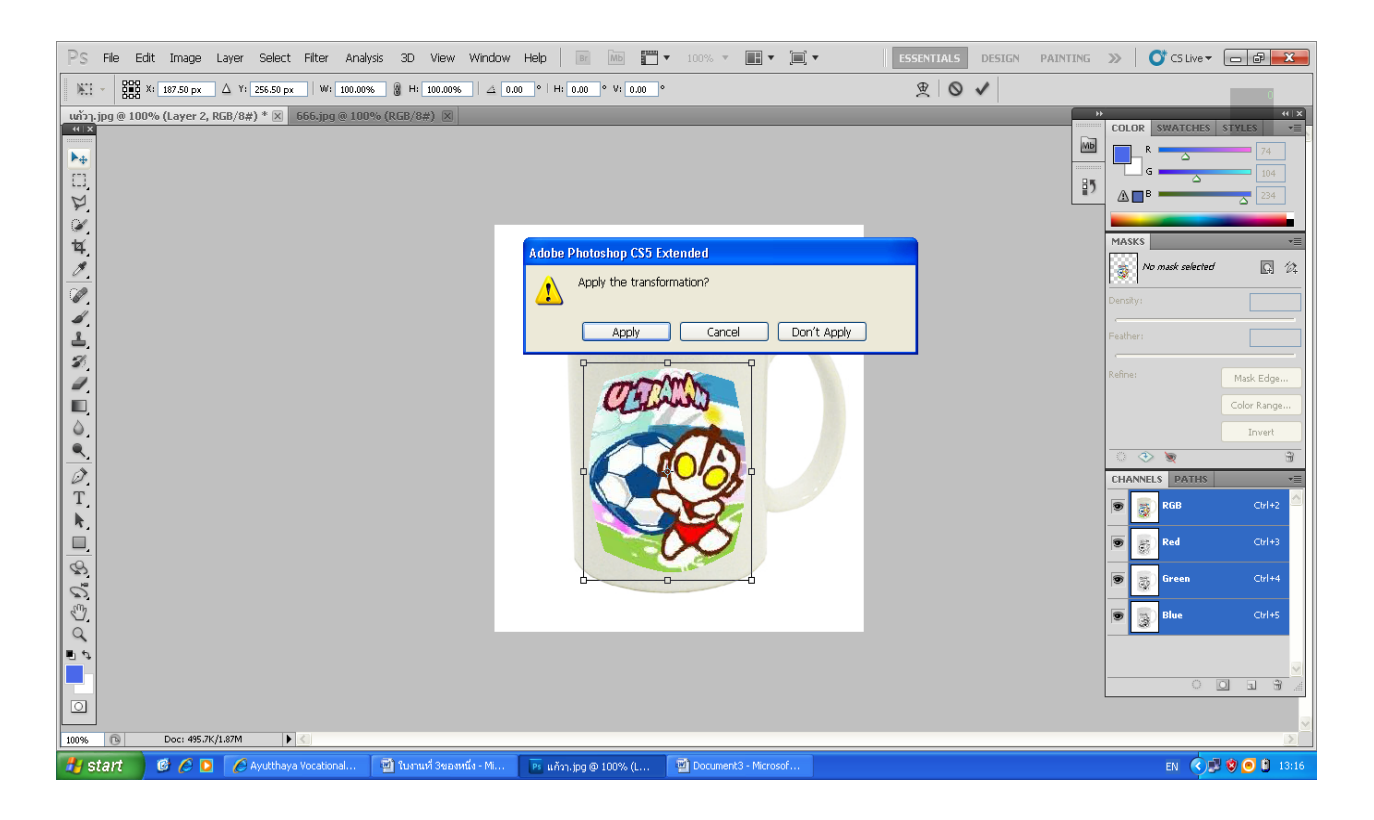